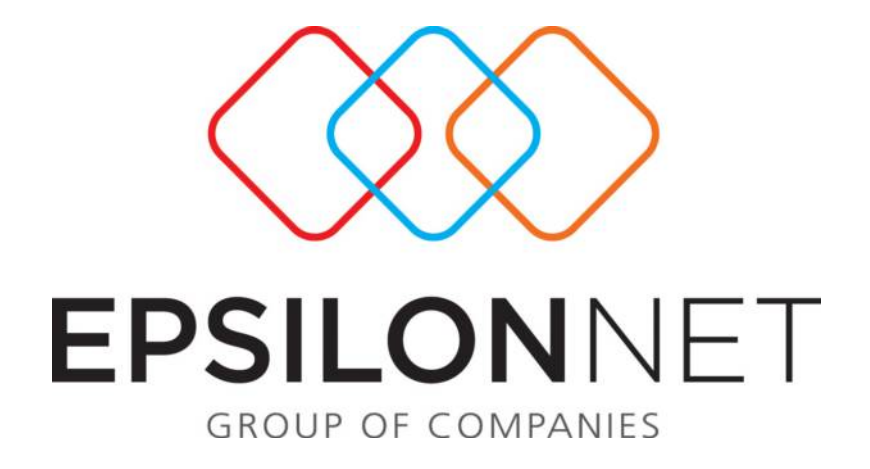

# Διαδικασία Διαχείρισης Εκτύπωσης Ισοζυγίου Γενικού - Αναλυτικών Καθολικών

**(v.1.0.7)**

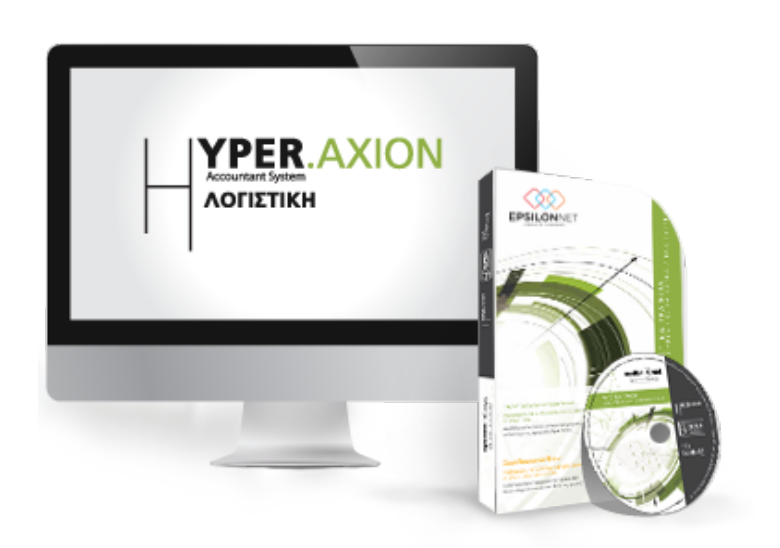

# <span id="page-1-0"></span>**1** Περίληψη

*Το συγκεκριμένο εγχειρίδιο δημιουργήθηκε για να βοηθήσει την κατανόηση της διαδικασίας διαχείρισης Εκτύπωσης Ισοζυγίου Γενικού - Αναλυτικών Καθολικών.* 

Παρακάτω προτείνεται μια αλληλουχία ενεργειών την οποία ο χρήστης *πρέπει να ακολουθήσει για να αξιοποιήσει τις δυνατότητες της εφαρμογής.* 

# **2 Περιεχόμενα**

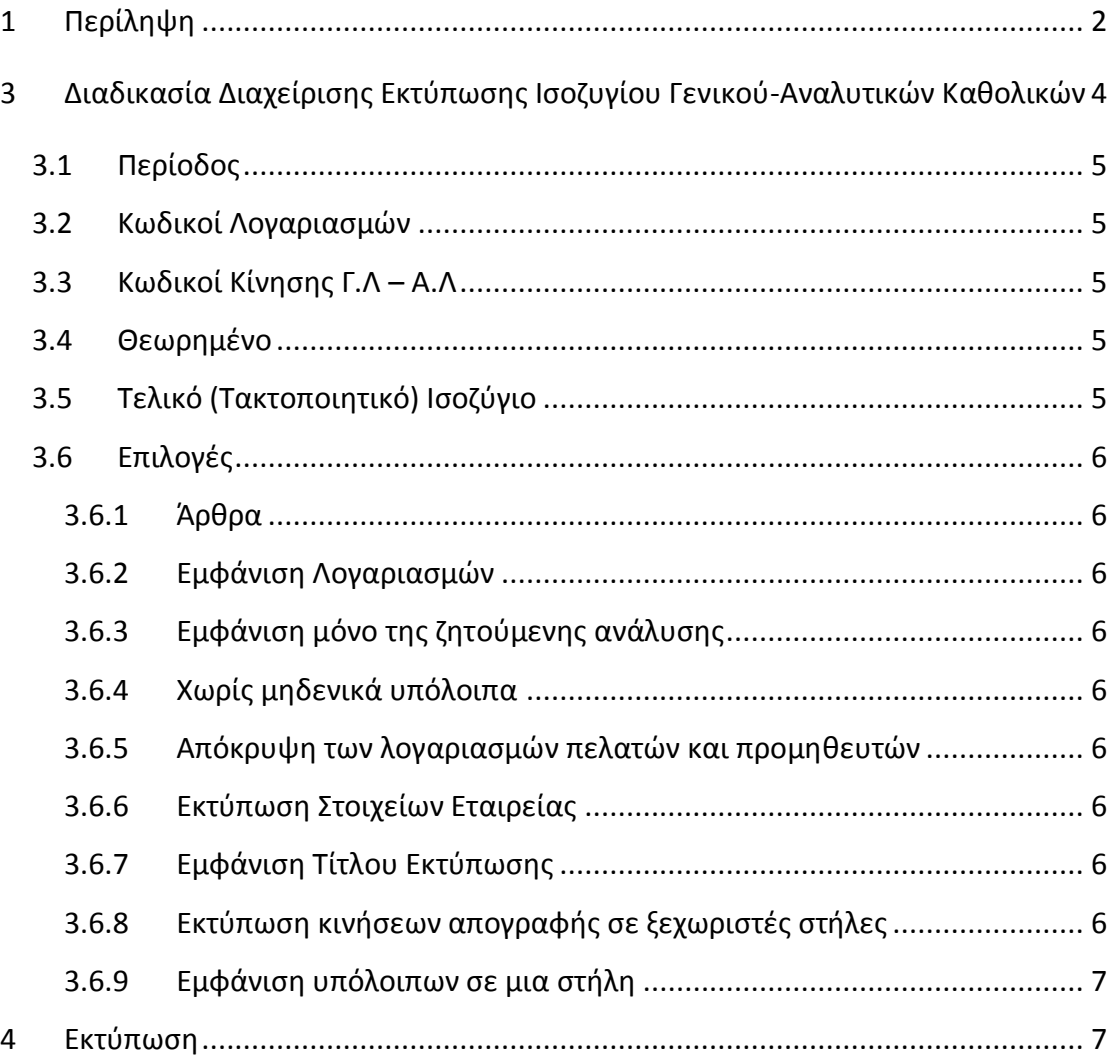

# <span id="page-3-0"></span>3 Διαδικασία Διαχείρισης Εκτύπωσης Ισοζυγίου Γενικού-**Αναλυτικών Καθολικών**

Ακολουθώντας την διαδρομή «Βιβλία - Έλεγχος» - «Επίσημα» - «Ισοζύγιο Γενικού – Αναλυτικών Καθολικών» εμφανίζεται το παρακάτω παράθυρο παραμετροποίησης και ταξινόμησης των δεδομένων της εκτύπωσης.

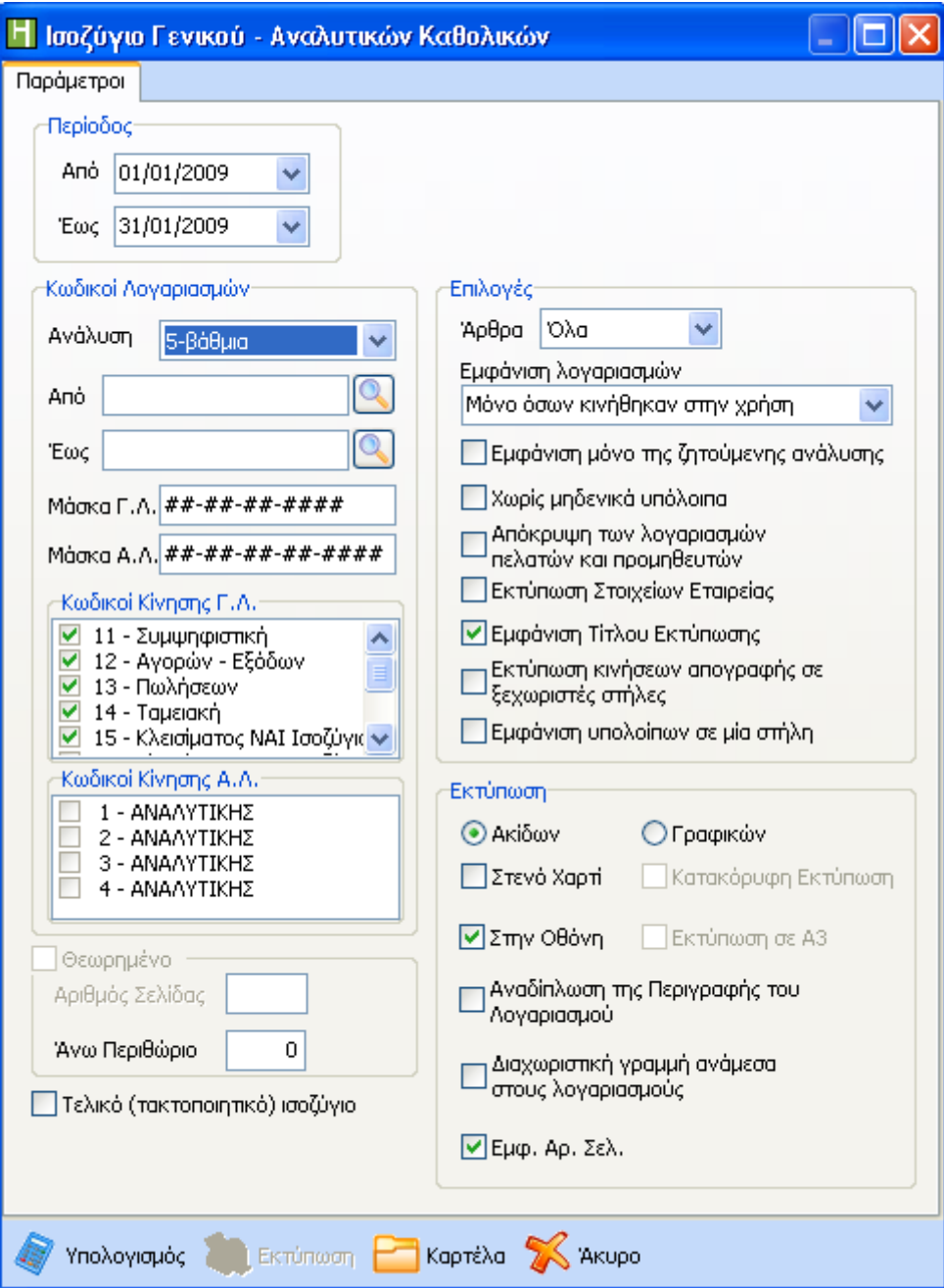

# <span id="page-4-0"></span>**3.1 Περίοδοσ**

Ο χρήστης έχει την δυνατότητα να μεταβάλει την ημερομηνία επιλέγοντας με το βελάκι στην άκρη του πεδίου «Από» ή «Έως» είτε πληκτρολογώντας το χρονικό διάστημα που επιθυμεί

## <span id="page-4-1"></span>**3.2 Κωδικοί Λογαριαςμϊν**

Στην συνέχεια στο grid «Κωδικοί Λογαριασμών» μπορεί ο χρήστης να επιλέξει τους λογαριασμούς που θα περιληφθούν στην εκτύπωση. Στο πεδίο «Ανάλυση» έχει την δυνατότητα να επιλέξει την ανάλυση με την οποία θα εμφανιστούν οι λογαριασμοί στην εκτύπωση. Οι δυνατές επιλογές είναι από 1-βάθμια μέχρι και 5-βάθμια. Στην περίπτωση που επιλέξει μεγάλο βαθμό ανάλυσης π.χ. 4-βάθμια, θα εμφανιστεί και η ανωτεροβάθμια ανάλυση του κάθε λογαριασμού. Στα πεδία «Από» και «Έως», δηλώνει τον μικρότερο και τον μεγαλύτερο κωδικό λογαριασμού, ώστε οι κωδικοί των λογαριασμών που βρίσκονται μεταξύ των δύο αυτών να συμπεριληφθούν στην εκτύπωση. Στο πεδίο «Μάσκα» μπορεί να θέσει σε όποια θέση επιθυμεί αντί για δίεση έναν ή περισσότερους αριθμούς που θα πρέπει να συμπίπτουν με τους λογαριασμούς που θα εκτυπωθούν. Για παράδειγμα, εάν οι δύο πρώτες διέσεις αντικατασταθούν με «54» και οι τελευταίες δύο με 04 (54-##-##-##04) θα εκτυπωθούν όλοι οι λογαριασμοί που αρχίζουν από 54 και τελειώνουν σε 04. (54-00-20-0004, 54-00-24-0004, 54-00-70-0004 κλπ).

### <span id="page-4-2"></span>**3.3** Κωδικοί Κίνησης Γ.Λ – Α.Λ

Από τους Κωδικούς Κίνησης Γ.Λ και Α.Λ, ο χρήστης μπορεί να επιλέξει άρθρα γενικής και αναλυτικής λογιστικής που έχουν συγκεκριμένο χαρακτηρισμό (Κωδικό Κίνησης) επισημαίνοντας τα με  $\checkmark$  από την σχετική λίστα.

# <span id="page-4-3"></span>**3.4 Θεωρημένο**

Στην περίπτωση που ο χρήστης επιθυμεί να τυπώσει θεωρημένο Ισοζύγιο, πρέπει να επιλέξει την συγκεκριμένη επιλογή. Με το τσεκάρισμα της επιλογής εμφανίζεται και ο τρέχον αύξων αριθμός σελίδας. Η επιλογή αυτή ενεργοποιείται μόνο όταν επιλέξουμε τα Οριστικά άρθρα. Στο «Άνω Περιθώριο» ορίζουμε το περιθώριο που θα έχει η σελίδα σε γραμμές.

### <span id="page-4-4"></span>**3.5 Τελικό (Τακτοποιητικό) Ισοζύγιο**

Με την επιλογή Τελικό (Τακτοποιητικό) Ισοζύγιο θα πρέπει να επιλέξουμε μόνο τους κωδικούς κίνησης των οποίων οι εγγραφές επιθυμούμε να εμφανιστούν σαν κινήσεις περιόδου, ενώ οι εγγραφές των υπολοίπων κωδικών κίνησης (που δεν θα επιλέξουμε) θα εμφανιστούν σαν κινήσεις εκ μεταφοράς.

### <span id="page-5-0"></span>**3.6 Επιλογζσ**

Από το συγκεκριμένο πεδίο επιλογών ο χρήστης μπορεί να διαμορφώσει την εμφάνιση και διάταξη των δεδομένων της εκτύπωσης.

#### <span id="page-5-1"></span>**3.6.1 Άρθρα**

Από την επιλογή αυτή, μπορεί ο χρήστης τα άρθρα που επιθυμεί να συμπεριληφθούν στην εκτύπωση. Οι δυνατές επιλογές είναι τρεις: Όλα. Οριστικά και Προσωρινά.

#### <span id="page-5-2"></span>**3.6.2** Εμφάνιση Λογαριασμών

Στο πεδίο αυτό υπάρχουν τρεις δυνατές επιλογές με τις οποίες μπορεί ο χρήστης να επιλέξει ποιοι λογαριασμοί θα απεικονιστούν στην εκτύπωση. Οι επιλογές αυτές είναι: «Όλων των λογαριασμών», με την οποία θα εμφανιστούν όλοι οι λογαριασμοί του λογιστικού σχεδίου, «Μόνο όσων κινήθηκαν στην περίοδο», με την επιλογή της οποίας θα εμφανιστούν μόνο οι λογαριασμοί που παρουσιάζουν κίνηση στην καθορισμένη περίοδο και «Μόνο όσων κινήθηκαν στην χρήση» με την οποία θα παρουσιαστούν μόνο όσοι λογαριασμοί παρουσιάζουν κίνηση στην τρέχουσα χρήση.

#### <span id="page-5-3"></span>**3.6.3** Εμφάνιση μόνο της ζητούμενης ανάλυσης

Στην περίπτωση που ο χρήστης επιθυμεί να εμφανιστεί μόνο η ανάλυση των λογαριασμών που έχει ορίσει παραπάνω στο συγκεκριμένο πεδίο.

#### <span id="page-5-4"></span>**3.6.4** Χωρίς μηδενικά υπόλοιπα

Με την επιλογή αυτή, οι λογαριασμοί που έχουν μηδενικά υπόλοιπα δεν θα εμφανιστούν στην εκτύπωση.

#### <span id="page-5-5"></span>3.6.5 **Απόκρυψη των λογαριασμών πελατών και προμηθευτών**

Επιλέγοντας το πεδίο αυτό, η ανάλυση λογαριασμών πελατών και προμηθευτών της εταιρείας δεν θα παρουσιαστούν στην εκτύπωση.

#### <span id="page-5-6"></span>**3.6.6** Εκτύπωση Στοιχείων Εταιρείας

Εάν θέλει ο χρήστης να εμφανίζονται ή όχι τα στοιχεία της εταιρίας στην εκτύπωση, τότε θα πρέπει ανάλογα να τσεκάρει το πεδίο «Εκτύπωση Στοιχείων Εταιρίας».

#### <span id="page-5-7"></span>**3.6.7** Εμφάνιση Τίτλου Εκτύπωσης

Με το check της επιλογής, ο χρήστης επιλέγει την εμφάνιση τίτλου στην εκτύπωση.

#### <span id="page-5-8"></span>**3.6.8 Εκτύπωση κινήσεων απογραφής σε ξεχωριστές στήλες**

Όταν ο χρήστης την επιλέξει, η απογραφή της χρήσης θα εμφανιστεί σε ξεχωριστές στήλες. Σε αντίθετη περίπτωση η κίνηση απογραφής θα εμφανιστεί ως κίνηση περιόδου ή εκ μεταφοράς ανάλογα με το χρονικό διάστημα που επιλέγει και την ημερομηνία καταχώρησης της εγγραφής ανοίγματος.

#### <span id="page-6-0"></span>**3.6.9** Εμφάνιση υπόλοιπων σε μια στήλη

Την επιλογή αυτή μπορεί να τσεκάρει ο χρήστης όταν θέλει τα υπόλοιπα των λογαριασμών να εμφανιστούν σε μία στήλη αντί δυο με στόχο την εξοικονόμηση χώρου.

# <span id="page-6-1"></span>**4** Εκτύπωση

Στην επιλογή «Εκτύπωση» έχουμε τη δυνατότητα να εκτυπώσουμε είτε σε εκτυπωτή «Ακίδων» είτε σε εκτυπωτή «Γραφικών».

- > Ακίδων: Όταν η συγκεκριμένη επιλογή είναι ενεργοποιημένη, τότε ο χρήστης θα εκτυπώσει την κατάσταση του σε Εκτυπωτή Ακίδων. Οι επιλογές «Στενό Χαρτί» και «Στην Οθόνη» παραμένουν ενεργές και ο χρήστης μπορεί να επιλέξει την πρώτη εάν χρησιμοποιεί μηχανογραφικό χαρτί Α4 ή την δεύτερη εφόσον θέλει να δει την εκτύπωση στην οθόνη και μετά να την αποθηκεύσει στον υπολογιστή του.
- ≻ Γραφικών: Όταν ο χρήστης θέλει να εκτυπώσει σε εκτυπωτή γραφικών ή Laser επιλέγει την σχετική επιλογή. Παρέχεται η δυνατότητα για εκτύπωση σε διαστάσεις A3, εφόσον ο χρήστης χρησιμοποιεί τέτοια κατηγορία εκτυπωτή και κατακόρυφης εκτύπωσης. Η τελευταία επιλογή δεν είναι διαθέσιμη για εκτύπωση σε εκτυπωτή Α3.
- > Αναδίπλωση της Περιγραφής του Λογαριασμού: Η συγκεκριμένη επιλογή παρέχει την δυνατότητα, σε περίπτωση που η περιγραφή των λογαριασμών έχει πολύ μεγάλο πλάτος, να αναδιπλωθεί σε περισσότερες από μία γραμμή, έτσι ώστε να εμφανίζεται η πλήρης περιγραφή.
- > Διαχωριστική γραμμή ανάμεσα στους λογαριασμούς: Εμφανίζονται διαχωριστικές γραμμές από γραμμή σε γραμμή.
- ≻ Εμφάνιση Αριθμού Σελίδας: Επιλογή με την οποία ο χρήστης μπορεί να αριθμήσει τις σελίδες της εκτύπωσής του.

<sup>: γ</sup>πολογισμός : Όταν ο χρήστης επιλέξει «Υπολογισμό», θα εμφανιστεί η προεπισκόπηση της εκτύπωσης σε ένα νέο tab. Στην προεπισκόπηση εμφανίζονται όλα τα δεδομένα σύμφωνα με την παραμετροποίηση και τις επιλογές που έχει ορίςει παραπάνω.

#### Διαδικασία Διαχείρισης Εκτύπωσης Ισοζυγίου Γενικού - Αναλυτικών ΚαθολικώνEpsilon Net A.E.

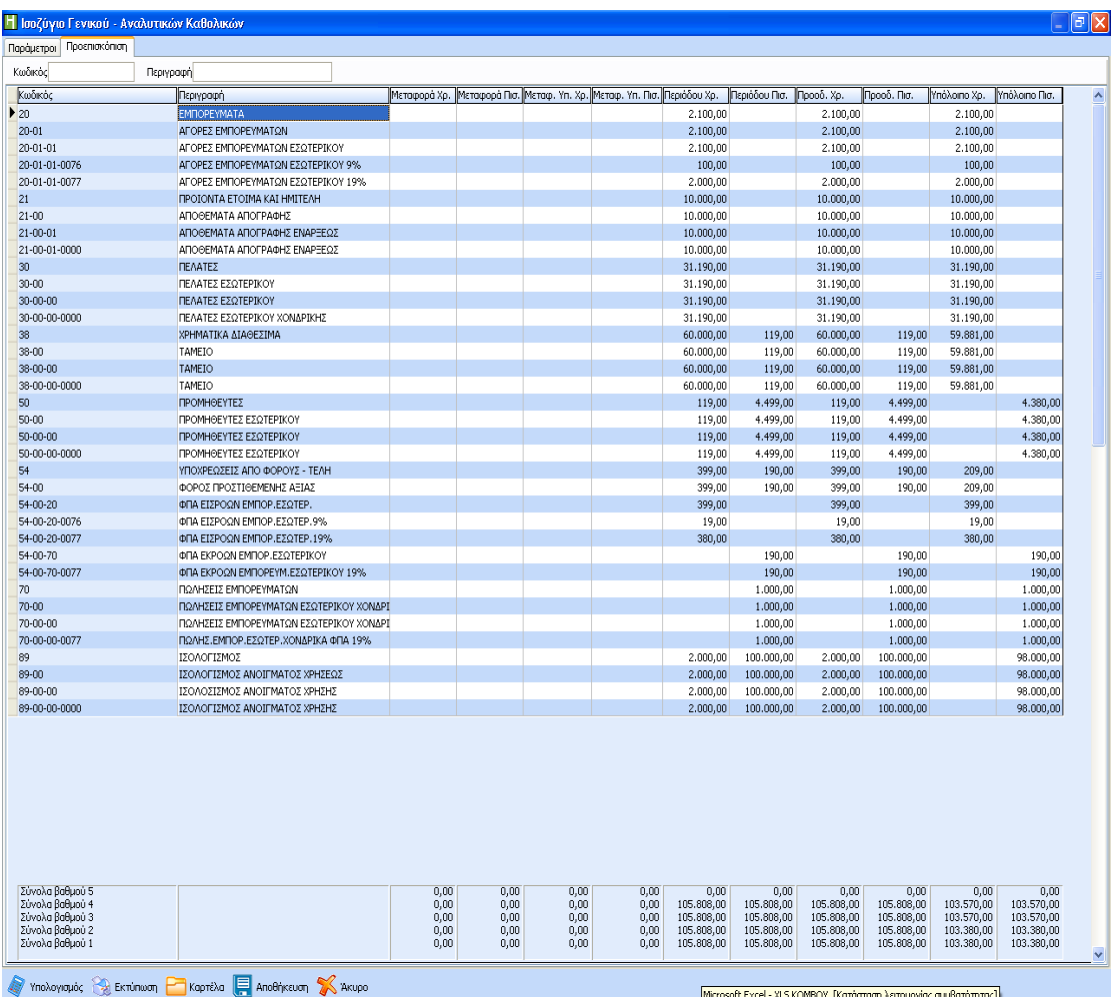

: Εκτύ<mark>πωση</mark> : Η επιλογή αυτή ενεργοποιείται, μόνο όταν προηγουμένως έχει επιλεχθεί ο Υπολογισμός. Δίνοντας εκτύπωση μπορεί ο χρήστης να προχωρήσει στην Εκτύπωση της κατάστασης, εμφανίζοντας τα αποτελέσματα των επιλογών του είτε στον εκτυπωτή είτε στην οθόνη ως προεπισκόπηση της εκτύπωσης.

#### Διαδικασία Διαχείρισης Εκτύπωσης Ισοζυγίου Γενικού - Αναλυτικών ΚαθολικώνEpsilon Net A.E.

![](_page_8_Picture_106.jpeg)

<sup>3</sup> <sup>Καρτέλα</sup>: Η επιλογή βρίσκεται στο δεύτερο tab «Προεπισκόπηση». Αφού πρώτα επιλέξει ο χρήστης τον λογαριασμό που επιθυμεί και έπειτα την Καρτέλα, μπορεί να πραγματοποιήσει τον απαραίτητο έλεγχο των κινήσεων του με βάση την καρτέλα του λογαριασμού έχει την καρτέλα λογαριασμού που έχει επιλέξει και να ελέγξει τις κινήσεις του. Εναλλακτικά Ο χρήστης μπορεί για να πάρει την καρτέλα του λογαριασμού εάν να κάνει «διπλό click» στον λογαριασμό που επιθυμεί.

Μέσα από αυτόν τον πίνακα μπορεί ο χρήστης να αναζητήσει την καρτέλα κίνησης του λογαριασμού επιλέγοντας είτε όλα τα άρθρα, είτε τα προσωρινά, είτε τα οριστικά.

 $\checkmark$  Εάν επιλέξει μια κίνηση από την καρτέλα του λογαριασμού ενεργοποιούνται οι επιλογές «Προβολή», «Μεταβολή» και «Εκτύπωση» όπου έχει τη δυνατότητα να προβάλει ή να μεταβάλει ή να εκτυπώσει τη συγκεκριμένη εγγραφή.

√ Εάν μεταβάλει τη συγκεκριμένη εγγραφή που έχει επιλέξει κι επανέρθει στον πίνακα προεπισκόπησης τότε η μεταβολή που μόλις έγινε στο συγκεκριμένο άρθρο επηρεάζει και μεταβάλει και τα αποτελέσματα του συγκεκριμένου πίνακα προεπισκόπησης.

Διαδικασία Διαχείρισης Εκτύπωσης Ισοζυγίου Γενικού - Αναλυτικών ΚαθολικώνEpsilon Net A.E.

![](_page_9_Picture_38.jpeg)

**Ε Αποθήκευση** Από την επιλογή αυτή, μπορεί να αποθηκευθεί η συγκεκριμένη εκτύπωση σε αρχείο slk (Excel), html ή ASCII (Text) σε κάποια περιοχή του δίσκου, ή στην επιφάνεια εργασίας και έτσι να εκτυπωθεί σε διαφορετική μορφή από αυτή του προγράμματος.

<sup>22</sup> <sup>Άκυρο</sup>: Με την επιλογή αυτή, κλείνει το παράθυρο της μάσκας εκτύπωσης.